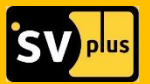

# **РУКОВОДСТВО ПОЛЬЗОВАТЕЛЯ**

серия камер

## **HOME SECURITY**

SVIP-C100, SVIP-PT100

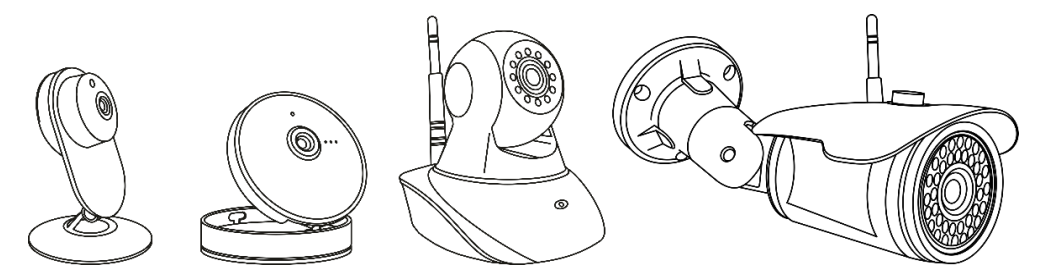

## **ПРОИЗВЕДЕНО: ООО «ИННОВАЦИЯ»**

## **СЕРВИСНЫЙ ЦЕНТР:**

394014 Россия, г. Воронеж, ул. Менделеева, д. 1б **8-800-555-84-65, доб. 2** (бесплатный звонок по России) e-mail: s-centre@miracle-gc.ru

**ТЕХПОДДЕРЖКА:**

# **8-800-555-84-65, доб. 1**

(бесплатный звонок по России) e-mail: support@miracle-gc.ru

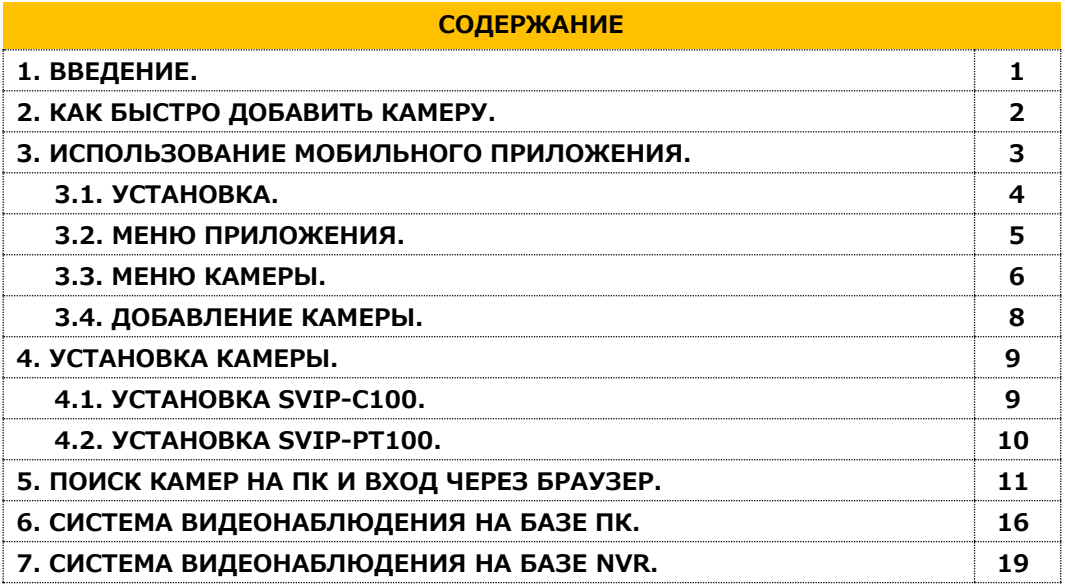

#### **1. ВВЕДЕНИЕ.**

Благодарим Вас за приобретение продукции торговой марки SV plus. Перед началом эксплуатации необходимо внимательно ознакомиться с паспортом устройства. При получении устройства обязательно проверить комплектность, соответствие маркировок и серийного номера на изделии и в прилагаемом паспорте, наличие и сохранность пломб. Напряжение питания должно соответствовать указанному в прилагаемом паспорте. Монтаж и эксплуатация изделия должны производиться в соответствие со стандартом ГОСТ Р 50571.5.54-2013 «Электроустановки низковольтные. Часть 5-54. Выбор и монтаж электрооборудования. Заземляющие устройства, защитные проводники и защитные проводники уравнивания потенциалов». Категорически запрещено подвергать изделие механическим ударам, сильным вибрациям и перегрузкам. Подключение изделия к сети LAN/WAN должно осуществляться только кабелем витой пары с разъёмом RJ45 или по радиоканалу (Wi-Fi).

## **2. КАК БЫСТРО ДОБАВИТЬ КАМЕРУ\*.**

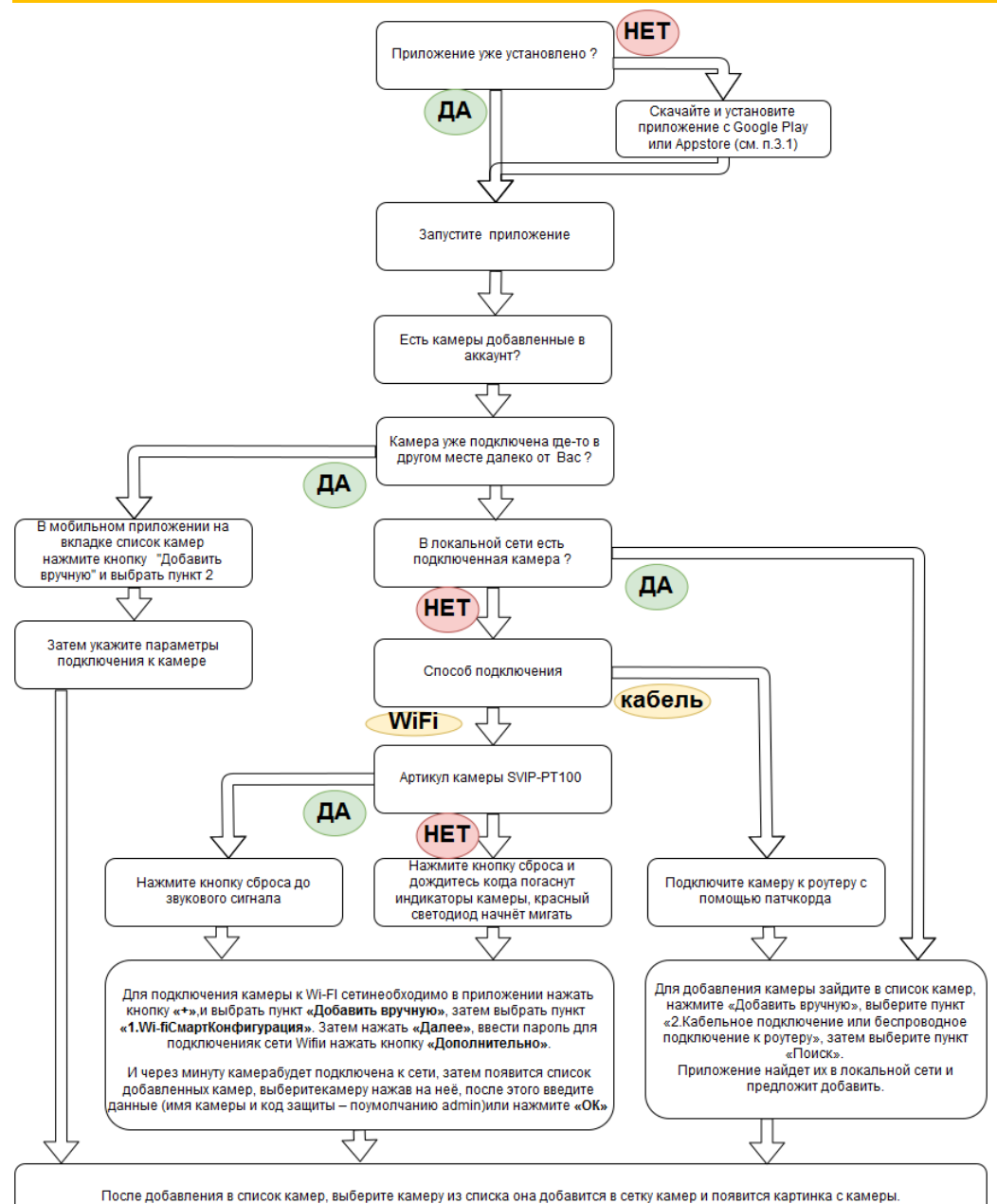

*\*См пошаговое руководство в п3.4.*

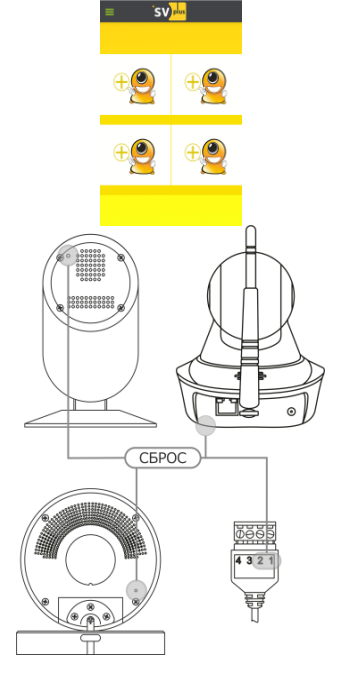

SVIP CLOUD Добавить камеру 1. Wi-fi СмартКонфигур .<br>побавьте камері<br>побавьте камері  $2$  Valence абельное подключен<br>| беспроводное<br>|ключение к роутеру G. .<br>Добавить камеру **Добавить камеру** enezvision teh w.c WIFI nanony aura Kasu mers тюдключите олок питания<br>камере, затем она начнёт<br>вращаться, после звуково сигнала с камеры нажмите **Banes Bane** 

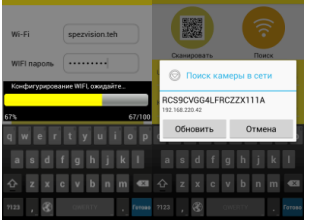

Запустите приложение SVplus для Android (SVIP CLOUD для iOS).

(см. пошаговую инструкцию п.3.1 — 3.4).

Сбросьте настройки камеры до заводских установок. Сброс осуществляется нажатием кнопки на корпусе.

Когда камера издаст короткий звуковой сигнал, отпустите кнопку сброса.

Камера PT100 после сброса/включения выполняет проверку позиционирования, и будет вращать поворотной частью в горизонтальном и вертикальном положении.

После сброса, камера включается в режиме конфигурации. В этом режиме камера PT100 издает звуковой сигнал, камера C100 будет мигать красным светодиодом на боковой части корпуса.

Для подключения камеры к Wi-FI сети необходимо в приложении нажать кнопку **«+»**, и выбрать пункт **«Добавить вручную»**, затем выбрать пункт **«1.Wi-fi СмартКонфигурация»**. Затем нажать **«Далее»**, ввести пароль для подключения к сети Wifi и нажать кнопку **«Дополнительно»**.

И через минуту камера будет подключена к сети, затем появится список добавленных камер, выберите камеру нажав на неё, после этого введите данные (имя камеры и код защиты – по умолчанию admin) или нажмите **«ОК»** и камера появится в приложении.

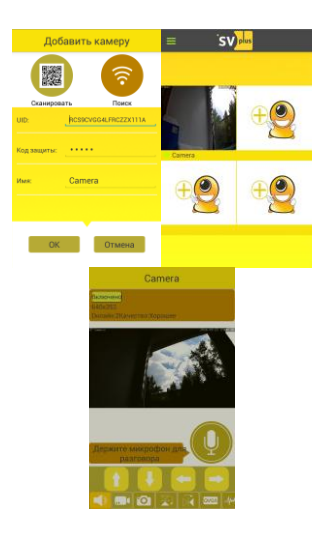

Добавленная камера отобразится в сетке камер и списке камер. При просмотре на весь экран (нажать на камеру в сетке) можно развернуть картинку на весь экран, сделать снимок, записать видео и сменить разрешение отображения, выполнить поворот картинки на угол, повернуть камеру стрелками (для PT100).

Для использования звука, активируйте нажав на динамик. При этом включится прослушивание звука (для PT100 и C100)., и появится микрофон, при удержании кнопки микрофона включается двунаправленное аудио(для PT100).

Если какая-то из операций не получается, сбросьте камеру и повторите настройку по пунктам описания сначала.

## **3. ИСПОЛЬЗОВАНИЕ МОБИЛЬНОГО ПРИЛОЖЕНИЯ.**

## **3.1. УСТАНОВКА.**

Установите мобильное приложение SVplus из Google play (Android), SVIP CLOUD из App store (iOS).

**https://play.google.com/store/apps/details?id=com.ipc am.svipcloud**

**https://itunes.apple.com/bb/a pp/svipcloud/id1064485192?mt=8**

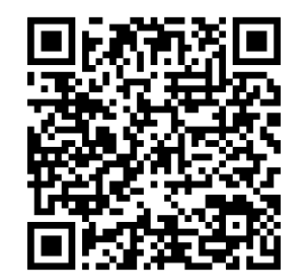

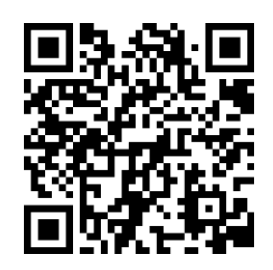

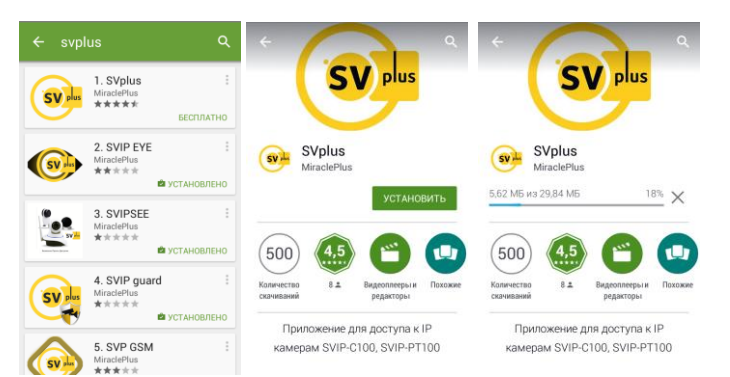

4

## **3.2 МЕНЮ ПРИЛОЖЕНИЯ.**

#### **Основное меню.**

После запуска приложения, появится основное окно приложения. В верхней части окна расположено вход в меню и 4 навигационные кнопки-вкладки:

- вкладка **«Список камер»** отображает список доступных видеокамер;
- во вкладке **«Инструкция»** показаны функции приложения и их описание;
- вкладка **«Об ПО»** предназначена для просмотра текущей версии приложения;
- вкладка **«Выход»** позволяет выйти из приложения или свернуть его в фоновый режим.
- $\bullet$

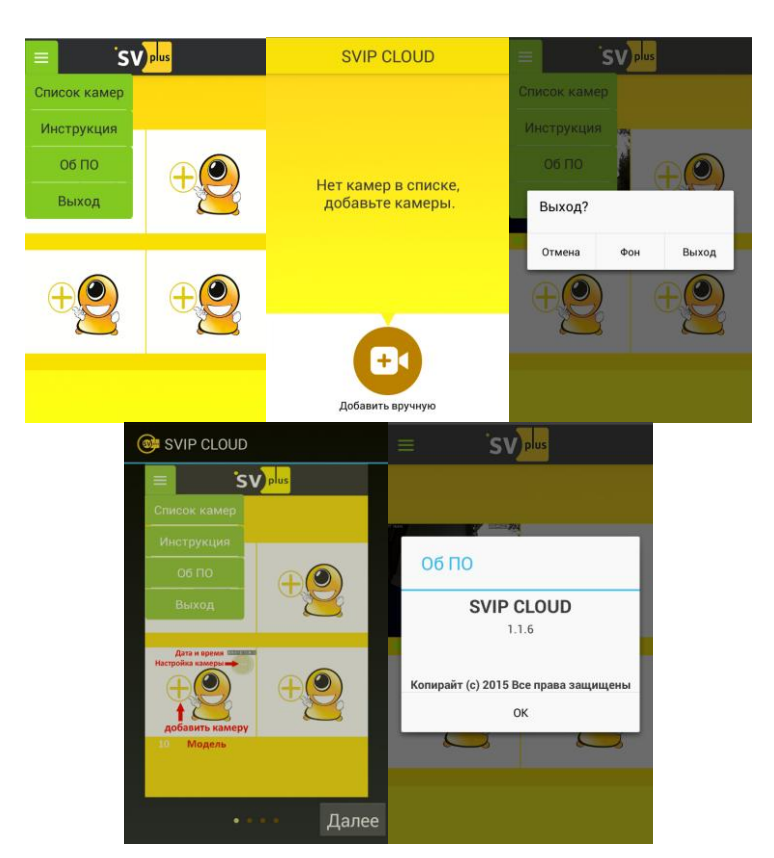

## **3.3 МЕНЮ КАМЕРЫ.**

Для того, чтобы войти в меню камеры необходимо нажать на кнопку в левом верхнем углу камеры.

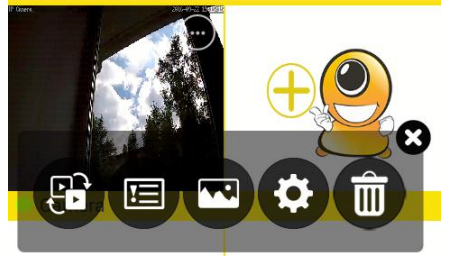

Далее будет доступен функционал по настройке камеры

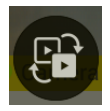

переход в меню списка камер

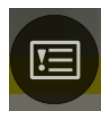

переход в меню просмотра тревог (просмотр записей тревоги выполненных на SD карту памяти)

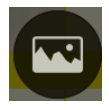

переход в меню просмотра записей выполненных через мобильное приложение (снимки и видео) на смартфоне

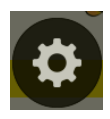

расширенные настройки камеры

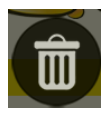

удалить камеру из сетки просмотра, в списке добавленных камер она останется, чтобы удалить камеру из приложения необходимо перейти в список камер и нажать кнопку изменить, далее нажать на крестик <sup>®</sup> слева от имени камеры.

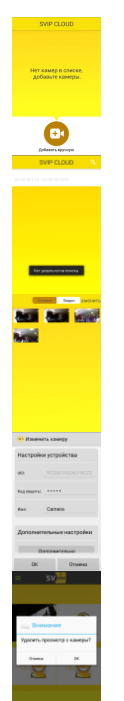

Расширенные настройки камеры позволяют сконфигурировать камеру – настроить детекцию движения, сообщение об уведомлении, настроить режим записи на карту памяти, выбрать точку подключения Wifi, сменить имя и код защиты камеры (пароль на камеру), удалить камеру из программы.

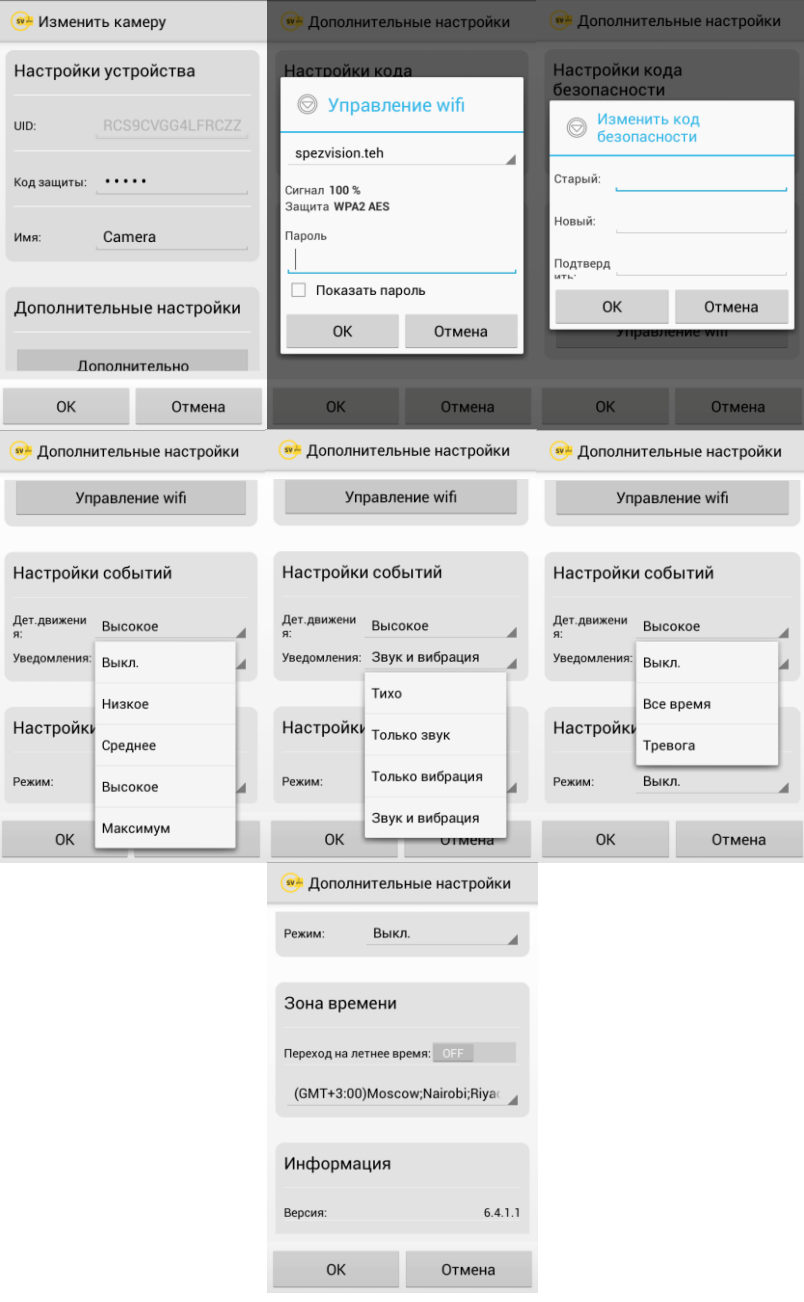

## **3.4. ДОБАВЛЕНИЕ КАМЕРЫ.**

Добавление видеокамер в приложение производится во вкладке **«Список камер»** основного меню приложения.

**1.** Если в локальной сети есть установленные камеры SVIP-C100, SVIP-PT100, то необходимо зайти в список камер, нажать кнопку **«Добавить вручную»**, выбрать пункт **«2.Кабельное подключение или беспроводное подключение к роутеру»**, затем выбрать пункт **«Поиск»**. Приложение найдет их в локальной сети и предложит добавить. В строке найденной камеры будет показан её UID код и её IP адрес. Пароль по умолчанию «admin» и он уже добавлен в **«Код защиты»**.

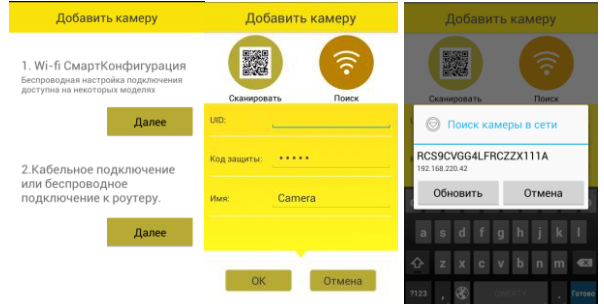

**2.** Если Вы знаете ID камеры (идентификационный номер и QR код указан на корпусе, указан на её корпусе) и пароль, но камера подключена к другой локальной сети с выходом в интернет, то для ее добавления необходимо во вкладке **«Добавить камеру»** ввести код в поле UID вручную или выбрать сканировать и сканировать QR код на этикетке камеры, в этом случае при удачном сканировании UID считается автоматически, о чём будет сообщено звуковым сигналом в приложении. Введя все настройки нажмите **«ОК»**. Камера появится в списке камер.

**3.** Если камера не подключена к локальной сети или был произведен полный сброс, то необходимо настроить Wi-Fi соединение или подключить камеру кабелем «витая пара» (для камер SVIP-PT100).

Для подключения камеры к Wi-Fi сети необходимо произвести полный сброс настроек камеры, после чего она перезагрузится и перейдет в режим настройки. Для полного сброса необходимо:

- SVIP-PT100 нажать кнопку на задней стороне камеры рядом с Wifi антенной;
- SVIP-C100 нажать кнопку на боковой части камеры рядом с индикаторами состояния;

После сброса, камера включается в режиме конфигурации. В этом режиме камера PT100 издает звуковой сигнал, камера C100 будет мигать красным светодиодом на боковой части корпуса.

Для подключения камеры к Wi-FI сети необходимо в приложении нажать кнопку **«+»**, и выбрать пункт **«Добавить вручную»**, затем выбрать пункт **«1.Wi-fi СмартКонфигурация»**. Затем нажать **«Далее»**, ввести пароль для подключения к сети Wifi и нажать кнопку **«Дополнительно»**.

И через минуту камера будет подключена к сети, затем появится список добавленных камер, выберите камеру нажав на неё, после этого введите данные (имя камеры и код защиты – по умолчанию admin) или нажмите **«ОК»** и камера появится в приложении. Добавленная камера отобразится в сетке камер и списке камер.

Если планируется использовать камеру PT100 подключенную к локальной сети, то после сброса камеры она получит

## **4. УСТАНОВКА КАМЕРЫ.**

## **4.1. УСТАНОВКА SVIP-C100.**

**1.** Камера может использоваться как в настольном исполнении, так и быть смонтирована на комплектном кронштейне на стену или потолок.

**2.** Основание кронштейна камеры выполнено из магнита. Для установки на металлические поверхности отсоедините площадку кронштейна, плавно потянув её вниз.

**3.** Определите место установки IP-камеры в соответствии с правилами монтажа изделия (см. паспорт изделия). В зависимости от типа поверхности, на которую осуществляется монтаж камеры, подготовить монтажные отверстия в данной поверхности, и ввинтите 1 шуруп из комплекта поставки. Не довинчивайте шурупы до упора.

**4.** Установите основание кронштейн на шуруп, и поверните его по часовой стрелке. Установите камеру обратно в основание кронштейна.

**5.** Подключите блок питания.

**ВНИМАНИЕ!** Во избежание случаев выхода камеры из строя, для её питания необходимо использовать только стабилизированный источник питания постоянного тока 5В, и строго соблюдать полярность напряжения. **micro USB ВХОД: DC 5В**

**6.** Убедитесь в том, что в процессе установки объектив и лицевая сторона IP-камеры (ИК-подсветка) сохранили свою целостность и чистоту, в случае загрязнения очистите его с помощью безворсовой салфетки или куска ткани. Убедитесь в правильной работе видеокамеры.

**7.** Для восстановления заводских предустановок, IP-адреса, логина и пароля по умолчанию, выполните следующие действия:

- Включите питание камеры. Дождитесь загрузки системы (около 30 сек.).
- Нажмите и удерживайте кнопку сброса.
- Отпустите кнопку после звукового сигнала.

## **4.2. УСТАНОВКА SVIP-PT100.**

1. Камера может использоваться как в настольном исполнении, так и быть смонтирована на комплектном кронштейне на стену или потолок.

**2.** Определите место установки IP-камеры в соответствии с правилами монтажа изделия. В зависимости от типа поверхности, на которую осуществляется монтаж камеры, подготовить монтажные отверстия в данной поверхности.

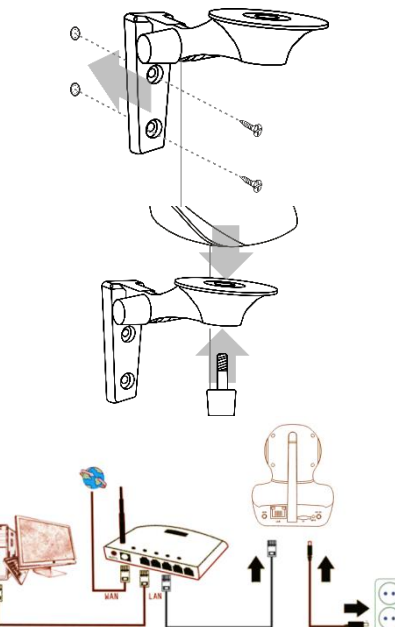

**3.** Установите кронштейн на заранее подготовленные отверстия и прикрутите его к поверхности, используя шурупы из комплекта поставки.

**4.** Установите IP-камеру на кронштейн, сориентируйте её и зафиксируйте положение, затянув болт фиксации положения на кронштейне.

**5.** Подключите соответственно Ethernet-кабель и разъёмы питания, с соблюдением полярности, так как указано на схеме подключения.

## **ВНИМАНИЕ!**

Во избежание случаев выхода камеры из строя, для её питания необходимо использовать только стабилизированный источник питания постоянного тока 12В, и строго соблюдать полярность напряжения.

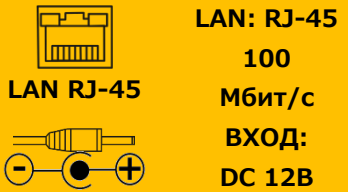

**6.** Убедитесь в том, что в процессе установки объектив IP-камеры сохранил свою целостность и чистоту, в случае загрязнения очистите его с помощью безворсовой салфетки или куска ткани. Убедитесь в правильной работе видеокамеры.

**7.** Для восстановления заводских предустановок, IP-адреса, логина и пароля по умолчанию, выполните следующие действия:

- Включите питание камеры. Дождитесь загрузки системы (около 45 сек.).
- Нажмите и удерживайте кнопку сброса.
- Отпустите кнопку после звукового сигнала.

### **5. ПОИСК КАМЕР НА ПК И ВХОД ЧЕРЕЗ БРАУЗЕР.**

Утилита поиска позволяет обнаружить камеру в локальной сети или сети wifi (необходимо первоначально настроить камеру).

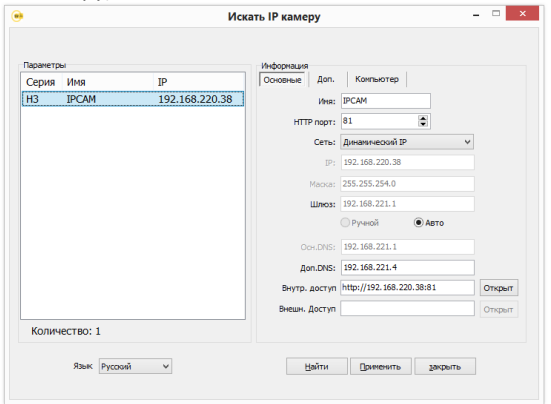

Кнопка [Найти] – запускает поиск и выводит результат в окно слева

Кнопка [Применить] – применяет настройки камеры

Кнопка [Закрыть] – закрывает поисковое приложение

Поле [Язык]– позволяет выбрать язык интерфейса программы

После выбора найденной камеры, появятся пункты

[Внутр. доступ] –доступ внутри одной подсети с камерой,

[Внешн.доступ]- доступ к камере из интернета, через сервис DDNS.

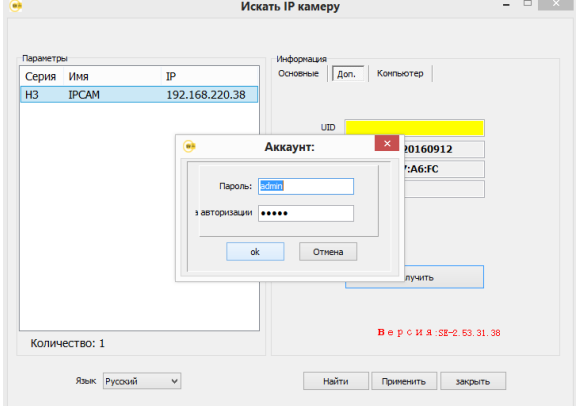

Вкладка [Доп.] позволяет получить информацию о UID камеры (после дополнительного запроса авторизации на камере), версии прошивки и MAC адресах интерфейсов по кнопке [Получить]. Вкладка [Компьютер] позволяет узнать сетевые параметры ПК, с которого была запущена утилита поиска.

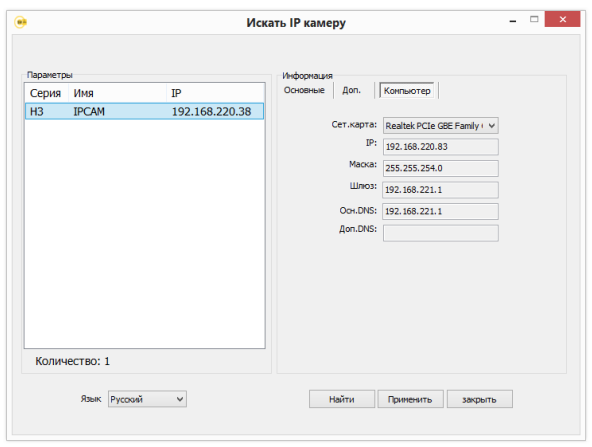

После поиска камеры можно зайти на неё через любой браузер ПК. Для этого можно 2 раза щелкнуть левой кнопкой мыши на строке камеры в поисковом приложении или ввести адрес и порт камеры (по умолчанию **81**) в строке браузера в виде http://IP\_адрес\_камеры:81 . Рассмотрим пример на основе браузера IntenetExplorer.

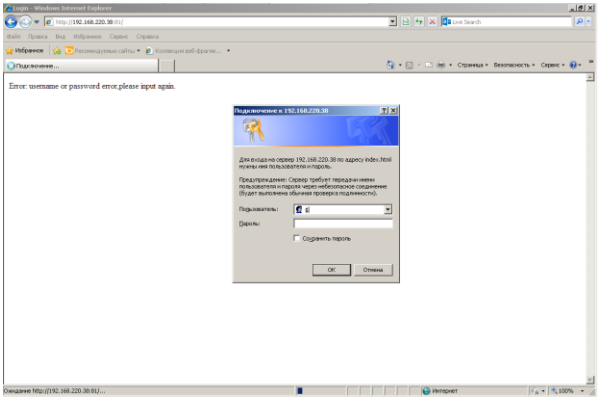

**Пользователь** и **пароль** по умолчанию **admin**/**admin**. Далее выберите пункт входа для браузеров и нажмите кнопку **«Войти»**.

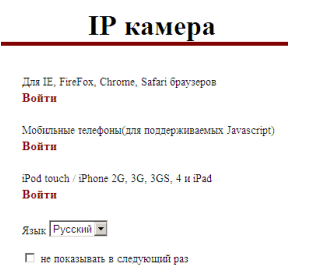

Затем необходимо установить надстройку над браузером для отображения картинки:

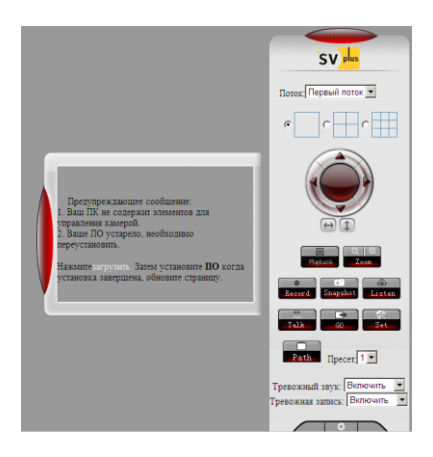

Для этого следуйте следующим инструкциям:

- 1. Ваш ПК не содержит элементов для управления камерой.
- 2. Ваше ПО устарело, необходимо переустановить.

Нажмите загрузить. Затем установите ПО когда установка завершена, обновите страницу.

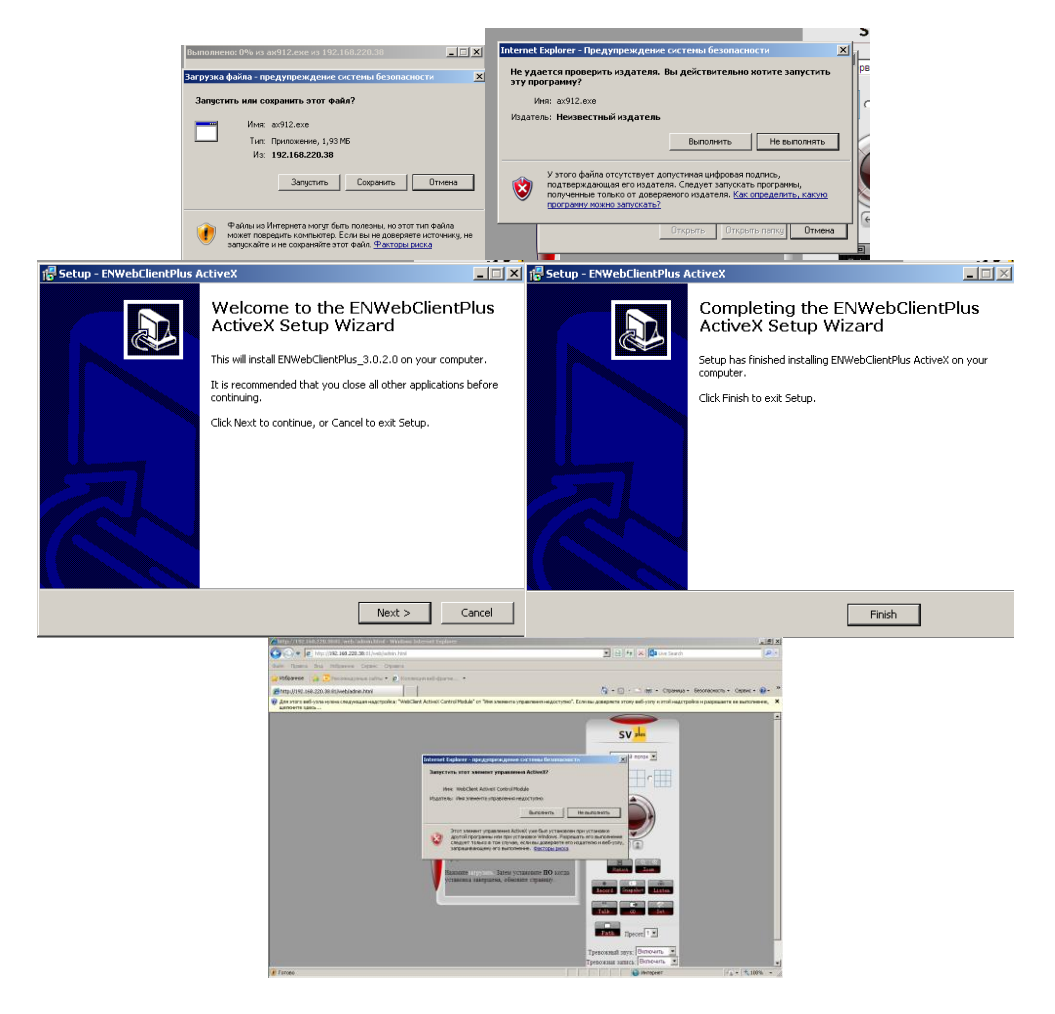

После установки обновите страницу, затем появится строка в верхней части страницы нажмите на неё и выберите **«Разрешить для всех веб узлов».** Затем появится картинка с камеры, с помощью элементов управления возможно управление функциями камеры.

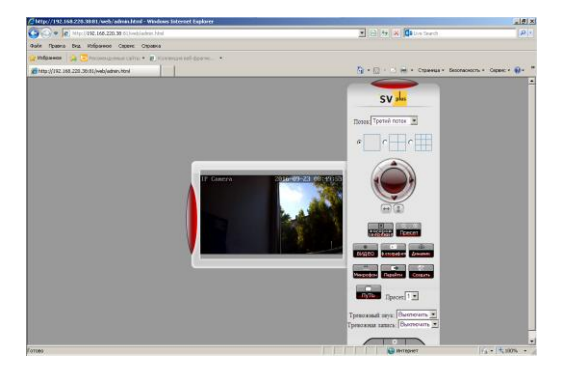

Для входа в настройки камеры нажмите на кнопку **в настройки в правом нижнем углу** 

По умолчанию

 $Q_{\rm R}$ Oficers

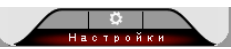

веб страницы. Далее выбирая функции в меню с левой стороны браузера можно настроить расширенный функционал камеры, управлять громкостью динамика/микрофона, выбирать кодеки сжатия, разрешения картинки для каждого потока видео, настаивать зоны детекции и чувствительность движения, настройки локальной и беспроводной сети,параметры изображения резкость, насыщенность, яркость, контраст и т.п., а так же обновлять программное обеспечение камеры.

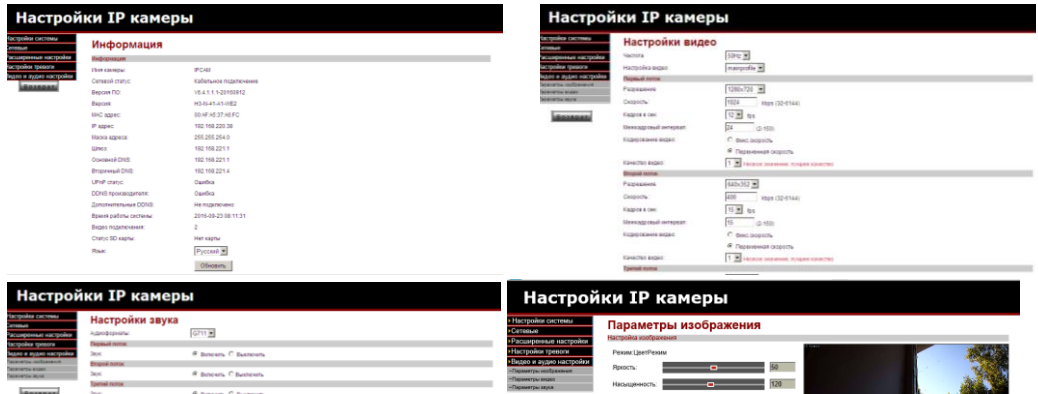

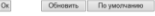

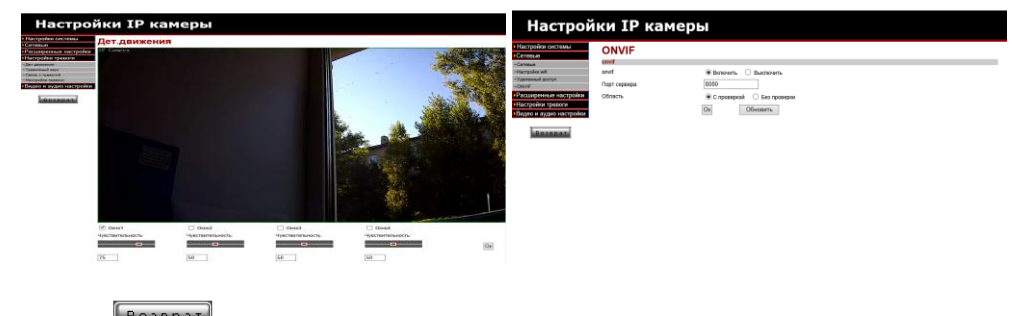

Кнопка позволяет вернуться в режим живого просмотра картинки с камеры.

 $\Box$ 

A3 people Aaro V ис Авто  $\sqrt{ }$ Квет вежны Частота кадров V

## **6. СИСТЕМА ВИДЕОНАБЛЮДЕНИЯ НА БАЗЕ ПК.**

При помощи специализированного программного обеспечения CMS (централизованная система управления), установленного на персональный компьютер, можно объединить множество камер серии SVIP-xx100 в одну систему видеонаблюдения, с записью видеоархива на диск компьютера. CMS можно использовать как для объединения камер для удобства просмотра, так и для полноценной системы видеонаблюдения.

Cкачайте установочный файл приложения по http://www.svplus.ru/upload/SV\_plus\_3.0.2.7.rar, и установите его на ПК. Запустите его, и нажмите **«Далее»** для продолжения:

Укажите директорию для установки ПО.

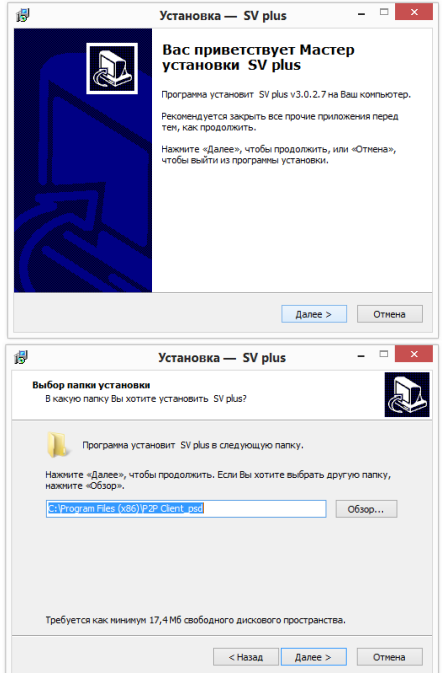

Укажите имя папки установки ПО или оставьте папку во вложении

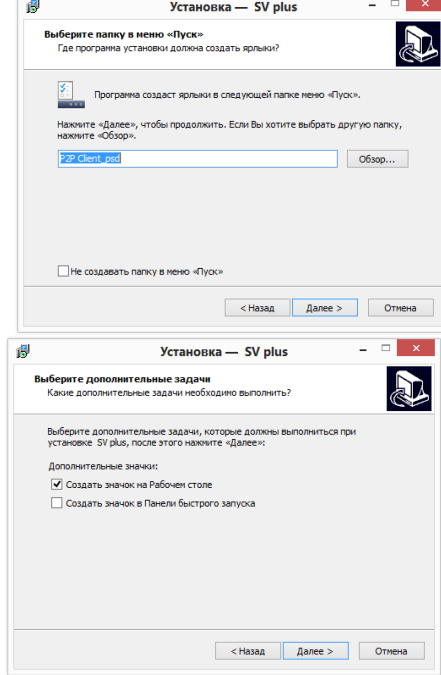

Отметьте галочкой создание ярлыка на рабочем столе, или снимите галочку, если не хотите создать ярлыки приложения на рабочем столе или на панели быстрого запуска. Затем нажмите далее.

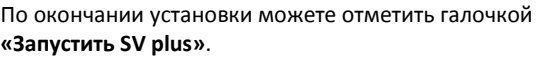

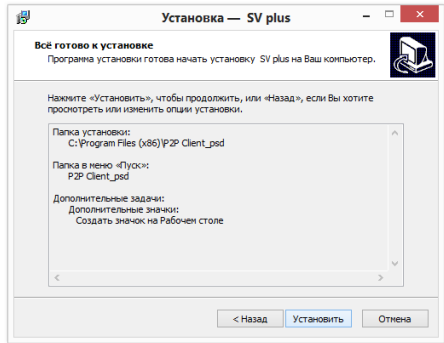

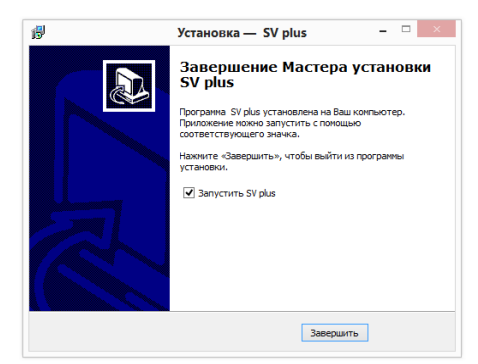

При запросе добавления в правила безопасности, согласитесь с настройками и разрешите доступ. После запуска приложения появится основное окно приложения.

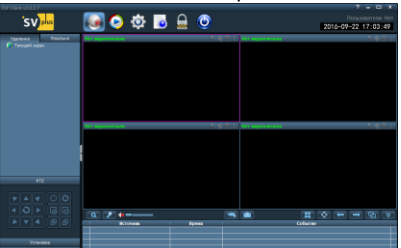

Для входа в настройки и добавления камер необходимо авторизоваться в приложении, для этого нажмите на любую кнопку меню, появится окно с запросом пароля и логина, по умолчанию логин –**admin**, пароль – пусто (не вводить).

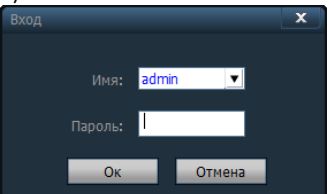

Для добавления камер в программу необходимо знать UID камер и пароли доступа к камерам. Для

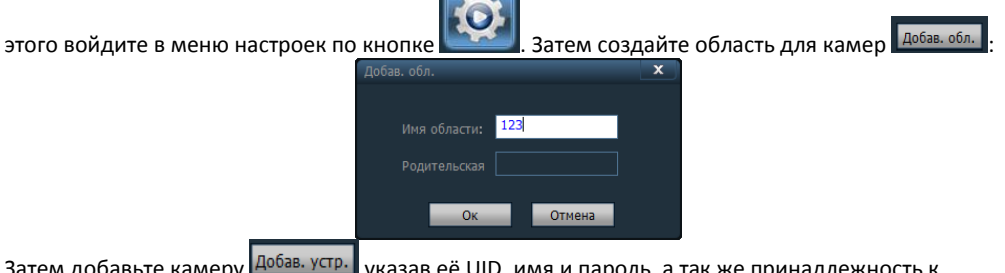

Затем добавьте камеру Н<sup>оовь, устин</sup> указав ее UID, имя и пароль, а так же принадлежность к области:

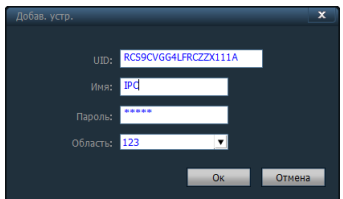

После этого камера появится в списке, для просмотра камеры два раза щелкните на имени камеры в области камер и появится картинка.

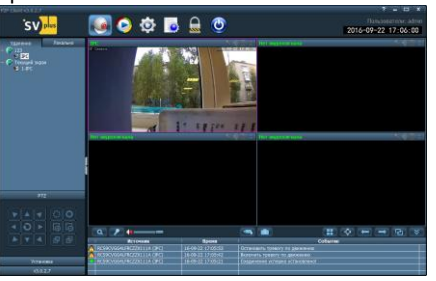

Чтобы осуществить запись с камеры нажмите правой кнопкой мыши на окне :

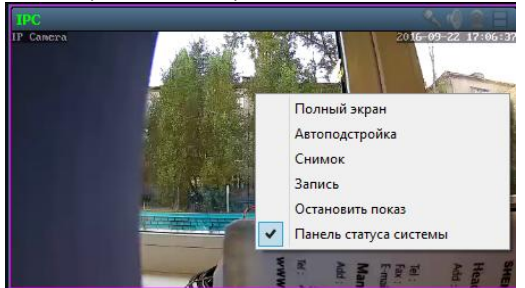

И выберите Запись или Снимок. Настройки записи по расписанию и размеру хранилища осуществляются в меню ПО меню **«Настройка записи»**. Для этого выделите требуемую камеру, укажите расписание и диск для записи и нажмите кнопку **«Сохранить»**.

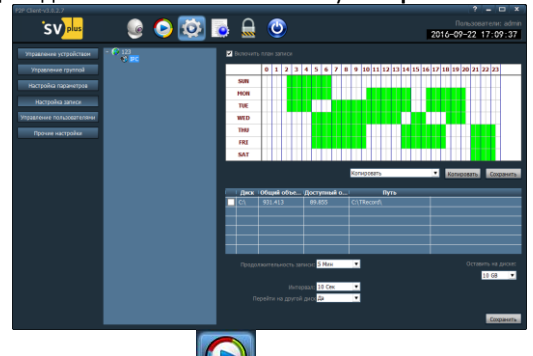

Просмотр записей осуществляется в меню . Для просмотра и поиска по времени выберите вкладку **«Время»,** для просмотра по файлам выберите вкладку **«Файл»**.

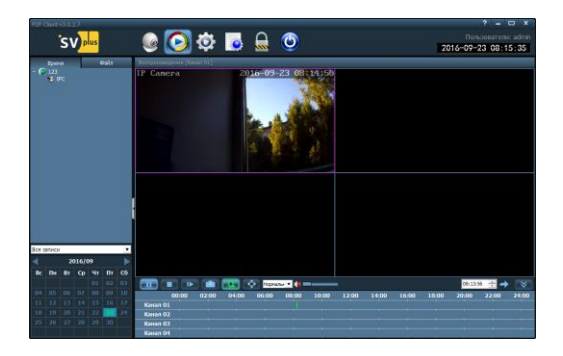

## **7. СИСТЕМА ВИДЕОНАБЛЮДЕНИЯ НА БАЗЕ NVR.**

Камеры серии 100 могут полноценно использоваться в профессиональной системе видеонаблюдения на базе сетевого видео регистратора (NVR). Поддерживается передача 2-х потоков видео по RTSP и определение камеры по протоколам ONVIF.

Для использования камер совместно с NVR необходимо подключить камеры к локальной сети (при помощи мобильного приложения) и запустить поиск ONVIF камер в регистраторе.

Камеры определятся как стандартные ONVIF IP-видеокамеры, с поддержкой передачи 2х потоков (основной и дополнительный), разрешения и качество можно настроить через веб интерфейс камер, используемый порт ONVIF по умолчанию 8080.

Если регистратор не поддерживает ONVIF, или камера расположена вне локальной сети, необходимо добавить ее по RTSP строке.

**1 поток** rtsp://логин:пароль@ip-адрес:554/11,

**2 поток** rtsp://логин:пароль@ip-адрес:554/12,

**3 поток** rtsp://логин:пароль@ip-адрес:554/13